# PIV Login Quick Reference Guide

#### **Website Login:**

1. When logging into the MAT, the following login screen will appear.

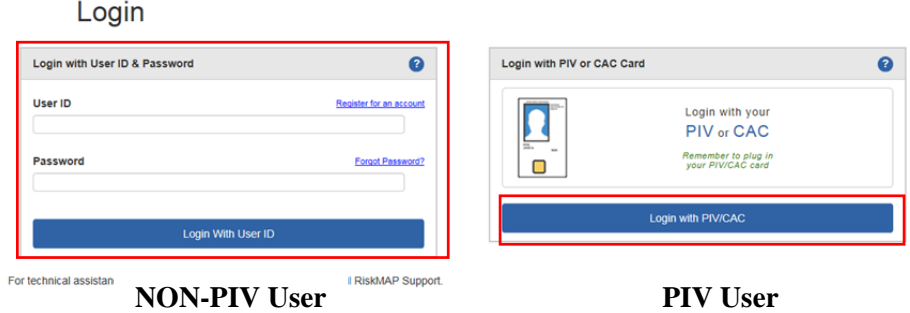

A. PIV Users will be required to select the "**Login with PIV/CAC**" button and will then be prompted to provide their PIN.

#### **PIV Users can only login with Internet Explorer**

- a. Once the PIV User has provided their PIN, they will be logged into the MAT.
- b. If the PIV User has not inserted their PIV card, they will receive the following message.

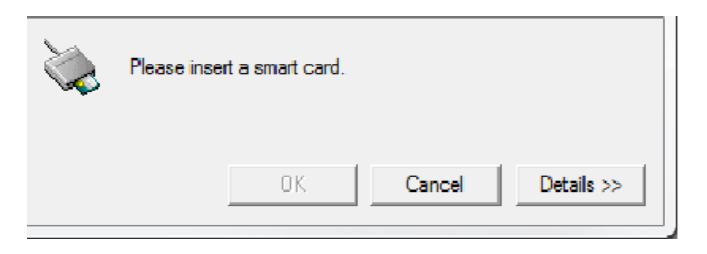

B. Non‐PIV Users will login using their current credentials and select "**Login with User ID**."

Non‐PIV Users are required to change their password and set a challenge question and answer. **Users will only be prompted to change their password and set a challenge question the first time they login after PIV Implementation is deployed.** 

a. After users login with their current credentials, users will see the following message.

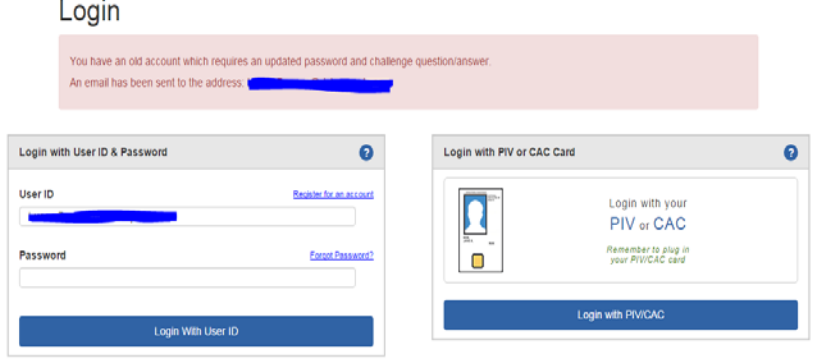

## PIV Login Quick Reference Guide

- b. Once users have selected the link in their email, they will be redirected to the following screen, where they are required to change their password with the following requirement:
	- Eight characters
	- A combination of alphabetic, numeric, and special characters

Once the user has changed their password, select the "Change Password" button.

#### **Change Password**

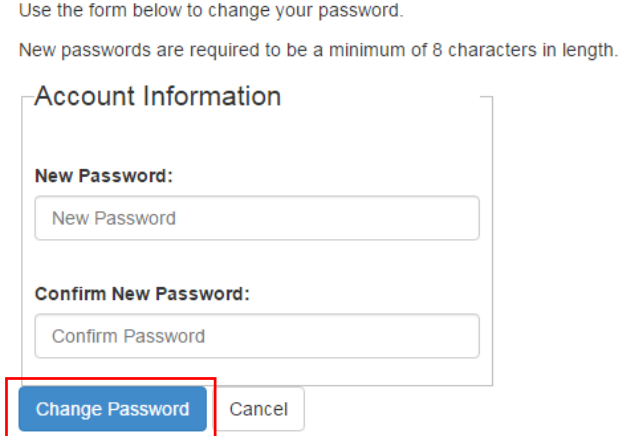

c. Once the user has entered their new password, they will be required to setup a challenge question. Once the user has created their challenge question and answer, select the "Set Question/Answer" button. The user will then be automatically logged into the MAT.

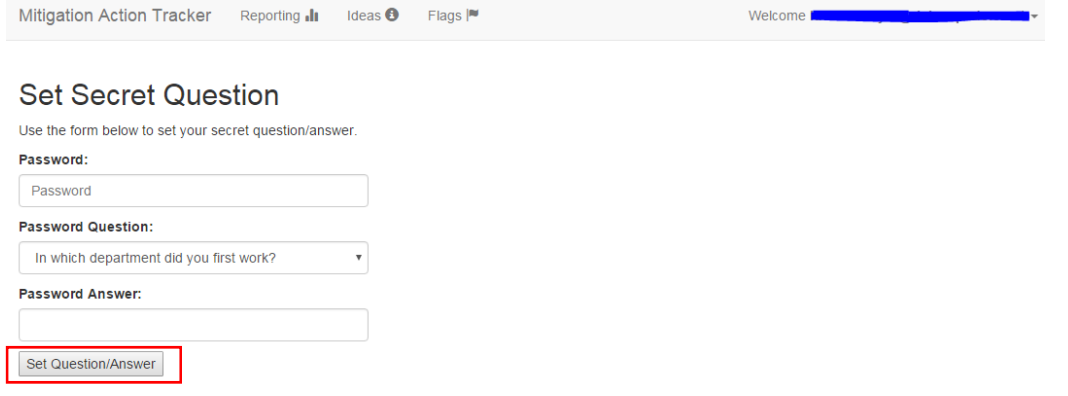

For assistance, please send an email to miphelp@riskmapcds.com.

### PIV Login Quick Reference Guide

### **MAT Account Registration:**

- 1. To register for a MAT account as a PIV or NON‐PIV user, select "Register for an Account."
	- Login

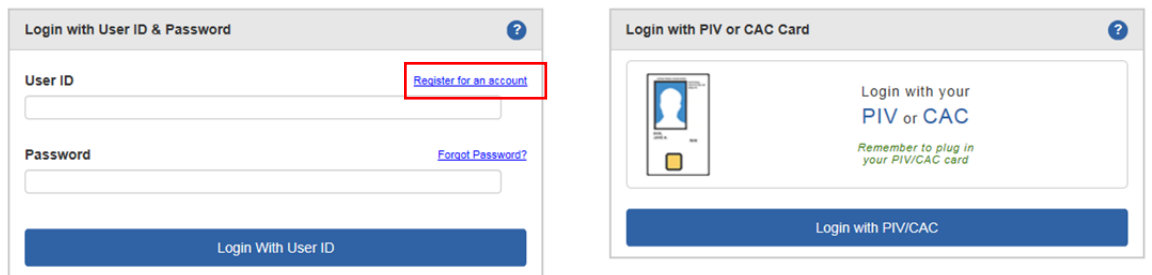

2. Once the user selects "Register for an Account," the following message will appear. Non‐PIV Users should select "No" and PIV Users should select "Yes" and continue with the account registration form.

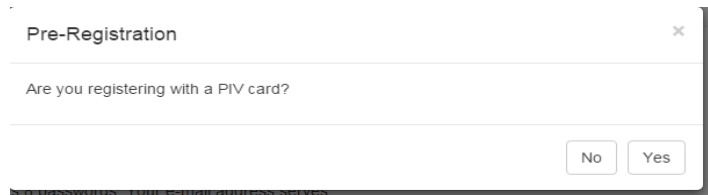

3. Once a user is identified as a PIV or NON‐PIV User, the "Create a New Account" screen will appear. For PIV Users, the username is prefilled and not editable. Once the user has filled in all the required fields, select "Create Your New Account."

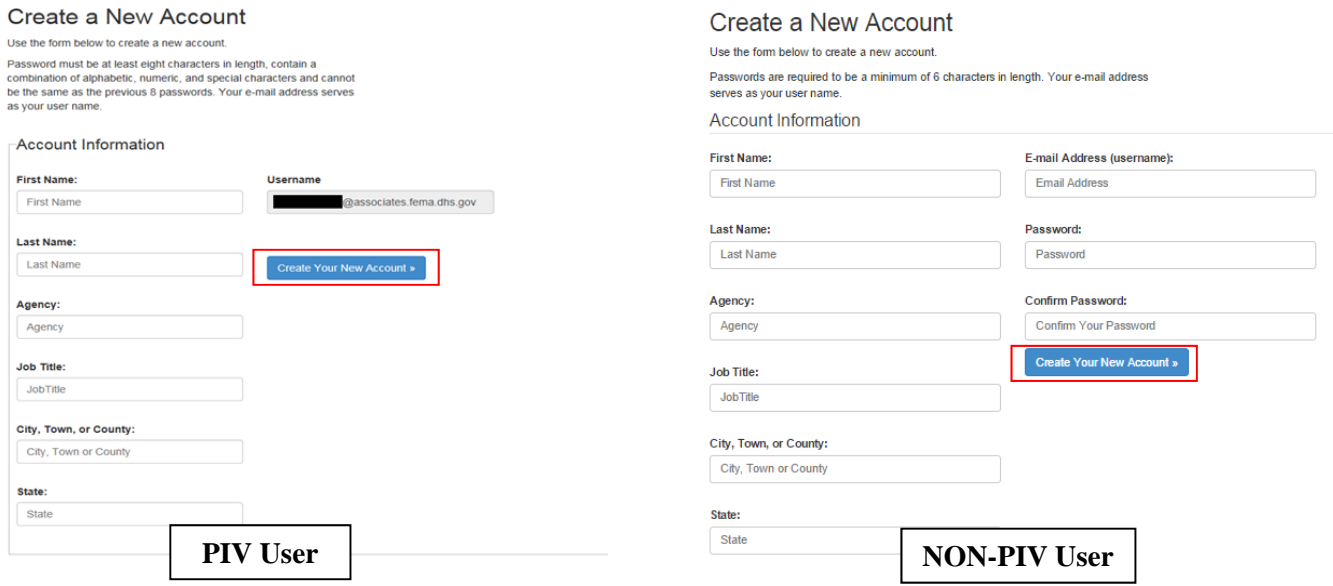